# SK1024GSH-4

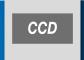

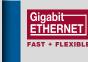

Monochrome Line Scan Camera

1024 pixels  $14 \times 14 \mu m^2$ , line frequency up to 27 kHz

Line scan camera with 27 kHz maximum line rate, large dynamic range, anti blooming and integration control.

# **Instruction Manual**

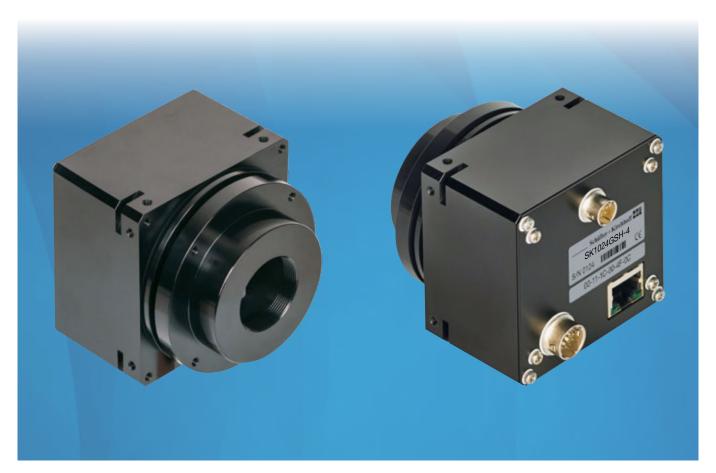

#### **Sample Configuration**

- 1 CCD line scan camera SK1024GSH-4 mounted with
- 2 Mounting bracket SK5105-L
- 3 Clamping claws SK5101
- 4 Video (CCTV)-objectiv

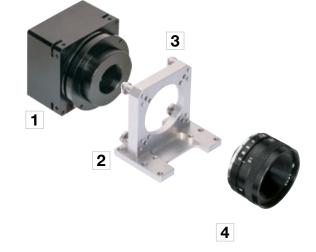

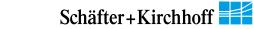

Please read the following sections of this Instruction Manual before unpacking, assembly or use of the Line Camera System:

The safety warnings on this page Introduction to the system, page *4* Installation and Setup, page *7* 

Keep this Instruction Manual in a safe place for future reference.

#### Safety Warnings

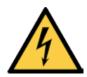

#### Electricity Warning

Assembly and initial operation of the line scan camera must be carried out under dry conditions.

Do not operate the camera if you notice any condensation or moisture in order to avoid danger of a short circuit or static discharge!

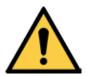

Line scan cameras are mostly used in combination with a motion device such as a translation stage, a conveyer or a rotational drive, as well as with high intensity light sources.

For assembly close down these devices whenever possible. Beyond that, please consider the following warnings:

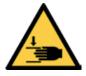

Mechanics Warning

Ensure that the motion device and the scan way is free to move and that no obstacles are in the way.

Do not place any part of the body in the way of moving parts!

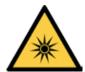

#### Risk of High Power Lighting

According to the application, laser or high power LED light sources might be used. These can affect your eyesight temporarily or even cause permanent damage to the eyes or skin.

Do not look directly into the light beam!

| Contents |
|----------|
|----------|

| How  | to Us      | se this Instruction Manual                                                       | 2        |
|------|------------|----------------------------------------------------------------------------------|----------|
| Safe | ty Wa      | rnings                                                                           | 2        |
| Cont | ents       |                                                                                  | 3        |
| 1    | Intro      | ducing the SK1024GSH-4 Line Scan Camera                                          | 4        |
| 1    | 1.1        | Intended Purpose and Overview                                                    | 4<br>4   |
|      | 1.2        | System Setup at a Glance                                                         | 5        |
|      | 1.3        | Computer System Requirements                                                     | 6        |
|      | 1.3<br>1.4 | SK1024GSH-4 Line Scan Camera - Specifications                                    | 6        |
| •    |            | ·                                                                                |          |
| 2    |            | allation and Setup                                                               | 7        |
|      | 2.1        | Mechanical Installation: Dimensions, Mounting Options, and Heat Dissipation      | 7        |
|      | 2.2        | Electrical Installation: Connections and I/O Signals                             | 8        |
|      | 2.3        | GigE Connections and SkLineScan Software Installation<br>SkLineScan Installation | 9<br>9   |
|      |            | Network Driver Installation                                                      | 9        |
|      |            | SkLineScan Start-up                                                              | 10       |
|      |            | Camera Setup                                                                     | 10       |
|      |            | Initial Function Test                                                            | 10       |
| 3    | Cam        | era Control and Performing a Scan                                                | 12       |
|      | 3.1        | Software: SkLineScan                                                             | 12       |
|      |            | Function Overview: SkLineScan Toolbar                                            | 12       |
|      |            | Visualization of the Sensor Output                                               | 13       |
|      | 3.2        | Adjustments for Optimum Scan Results                                             | 14       |
|      |            | Lens Focussing                                                                   | 14<br>15 |
|      |            | Sensor Alignment<br>Gain/Offset Adjustment                                       | 15       |
|      |            | Shading Correction                                                               | 16       |
|      |            | Optimum brightness adjustment, Integration Time                                  | 18       |
|      |            | Synchronization of the Image Acquisition with the Feed Rate of the Object        | 19       |
|      |            | Synchronization Modes                                                            | 20       |
| 4    | Adva       | anced Camera Control Functions                                                   | 22       |
|      | 4.1        | Camera Control by Commands                                                       | 22       |
|      |            | Set Commands                                                                     | 23       |
|      |            | Request Commands                                                                 | 23       |
|      | 4.2        | Advanced Synchronization Control                                                 | 24       |
|      |            | Advanced Trigger Functions and Sync Control Register (SCR) Settings              | 24<br>25 |
| F    | Com        | Example Timing Diagrams                                                          |          |
| 5    | Sen        | sor Information                                                                  | 26       |
| Glos | sary       |                                                                                  | 28       |
| Warr | anty       |                                                                                  | 31       |
| Acce | essor      | es                                                                               | 32       |
|      |            |                                                                                  |          |

#### 1 Introducing the SK1024GSH-4 Line Scan Camera

#### 1.1 Intended Purpose and Overview

The SK line scan camera series is designed for a wide range of vision and inspection applications in both industrial and scientific environments. The GigE series camera SK1024GSH-4 uses the Gigabit Ethernet communication protocol, enabling fast image transfer using low cost standard cables up to 100 m in length. The Gigabit Ethernet interface makes the line scan camera highly scalable to faster Ethernet speeds, distinguishing it with high performance and total flexibility.

All of the GigE cameras from Schäfter+Kirchhoff are externally synchronizable and no grabber board is needed as signal preprocessing is performed inside the camera and does not impinge on CPU use.

Additional features include:

- customer-specific I/O signals in addition to the video signal
- special preprocessing algorithms can be implemented in the camera
- consistent attribution of camera IDs in multi-camera operations
- SDK from Schäfter+Kirchhoff with the SkLineScan operating program, libraries and examples.

The camera can be connected to a computer either via the GigE socket directly or through a Gigabit Ethernet switch.

Once the camera driver and the SkLineScan® program have been loaded from the Sk91GigE-WIN CD then the camera can be parameterized. The parameters, such as integration time, synchronization mode or shading correction, are permanently stored in the camera even after a power-down or disconnection from the PC.

The oscilloscope display in the SkLineScan® program can be used to adjust the focus and aperture settings, for evaluating field-flattening of the lens and for orientation of the illumination and the sensor, see *3 Camera Control and Performing a Scan (p. 12)*.

| Features                  | Gigabit ETHERNET                |                        |  |  |
|---------------------------|---------------------------------|------------------------|--|--|
| Shading Correction        | Х                               |                        |  |  |
| Programmable Lookup       | Table                           | Х                      |  |  |
| Thresholding              |                                 | Х                      |  |  |
| Window Function (ROI)     |                                 | Х                      |  |  |
| Line Trigger, Frame Trig  | ger                             | Х                      |  |  |
| Frame Trigger Delay       |                                 | Х                      |  |  |
| Threshold Trigger         | Threshold Trigger               |                        |  |  |
| Advanced Synchonizatio    | Advanced Synchonization Ctrl.   |                        |  |  |
| Integration Control for I | Integration Control for R, G, B |                        |  |  |
| Decoupling of line frequ  | X                               |                        |  |  |
| Extra signals for diagno  | osis                            | Х                      |  |  |
| Data cable length         |                                 | 100 m                  |  |  |
| Windows 🗧 Windows         |                                 | SK91GigE-WIN SDK       |  |  |
| LabVIEW                   | LahAIEW                         | SK91GigE-LV VI Library |  |  |
| Linux                     | Δ                               | -                      |  |  |
|                           |                                 |                        |  |  |

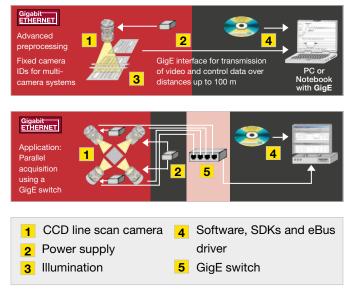

#### 1.2 System Setup at a Glance

red: SK1024GSH-4 scope of delivery

blue: accessories for minimum system configuration

black: optional accessories

For accessory order details see Accessories (p. 32).

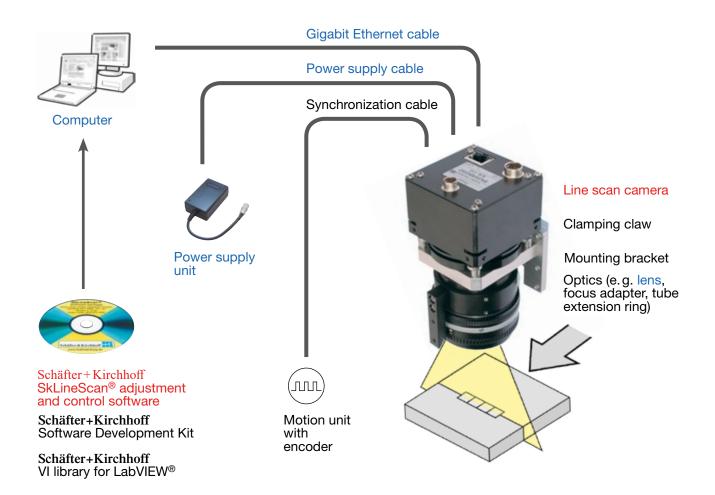

#### 1.3 Computer System Requirements

- Intel Pentium Dual Core or AMD equivalent
- RAM min. 4GB, depending on size of acquired images
- High-performance video card, PCIe bus
- Operating Systems: Windows 7 / 8.1 / 10 (64 or 32-bit) or Linux kernel 3.13 or higher

#### Network Adapter:

- Any Gigabit Ethernet network adapter as a card or on the motherboard is suitable. For the best performance, a network interface card (NIC) with Intel PRO/1000 chip is recommended.
- Network adapters that support Jumbo Frames outperform adapters with fixed packet-size frames.

#### 1.4 SK1024GSH-4 Line Scan Camera - Specifications

| Sensor category               | CCD Monochrome Sensor                       |  |  |
|-------------------------------|---------------------------------------------|--|--|
| Sensor type                   | S12551-1024                                 |  |  |
| Pixel number                  | 1024                                        |  |  |
| Pixel size (width x length)   | 14 x 14 μm²                                 |  |  |
| Pixel spacing                 | 14 µm                                       |  |  |
| Active sensor length          | 14.3 mm                                     |  |  |
| Anti blooming                 | yes                                         |  |  |
| Integration control           | yes                                         |  |  |
| Shading correction            | yes                                         |  |  |
| Threshold detection           | yes                                         |  |  |
| Line synchronization modes    | Line Start, Exposure Start, Exposure Active |  |  |
| Frame synchronization         | yes                                         |  |  |
| Pixel frequency               | 30 / 20 MHz                                 |  |  |
| Maximum line frequency        | 27 kHz                                      |  |  |
| Integration time              | 0.01 20 ms                                  |  |  |
| Dynamic range                 | 1:2000 (rms)                                |  |  |
| Spectral range                | 200 1000 nm                                 |  |  |
| Video signal                  | monochrome 8/12 Bit digital                 |  |  |
| Interface                     | GigaBit Ethernet                            |  |  |
| Voltage                       | 18 - 36 V DC                                |  |  |
| Power consumption             | 4.3 W                                       |  |  |
| Casing                        | 65 mm x 65 mm x 71.1 mm (Case type BG1)     |  |  |
| Objective mount               | C-Mount                                     |  |  |
| Flange focal length           | 17.526 mm                                   |  |  |
| Weight                        | 0.3 kg                                      |  |  |
| Admissible casing temperature | +5 +45°C                                    |  |  |

The camera must be mounted thermally coupled so that the acceptable casing temperature is not exceeded during operation. Therefore applies to the thermal resistance of the bracket or heat sink:

# $R_{thHS} \leq rac{ heta_{amb} - heta_{casing}}{P_{camera}}$

#### where

| $R_{thHS} [K/W] =$           | thermal resistance of the bracket or heat |
|------------------------------|-------------------------------------------|
|                              | sink                                      |
| $\theta_{amb} [^{\circ}C] =$ | ambient temperature                       |
| $\theta_{casing}$ [°C] =     | temperature of the camera casing (not     |
|                              | to be confused with the internal camera   |
|                              | temperature that is queried and output    |
|                              | with the request command I32)             |
| $P_{camera}$ [W] =           | camera power consumption                  |

#### 2.1 Mechanical Installation: Dimensions, Mounting Options, and Heat Dissipation

#### **Mounting Options**

When mounting the camera, pay attention to the following:

- Mechanical stability to avoid vibrations.
- Good thermal coupling for cooling the housing. The power consumption and the maximum housing temperature of the camera are specified in section 1.4 - Specifications.

The best fixing point of the camera is the collar for the mounting bracket SK5105-L (available as an accessory).

Four threaded holes M3x6.5mm provide further options for customized brackets.

The length and weight of the optics might be beyond the capability of the standard mounting bracket SK5105-L. For this purpose, a second mounting bracket type SK5105-2L to hold the tube extension ring(s) is more appropriate.

## Casing type BG1

#### Optics Handling

- If the camera and the optics are ordered as a kit, the components are pre-assembled and shipped as one unit. Keep the protective cap on the lens until the mechanical installation is finished.
- If you must expose the sensor or lens surface, ensure the environment is as dust-free as possible.
- Gently blow off loose particles using clean compressed air.
- The sensor and lens surfaces can be cleaned with a soft tissue moistened with water or a waterbased glass cleaner.

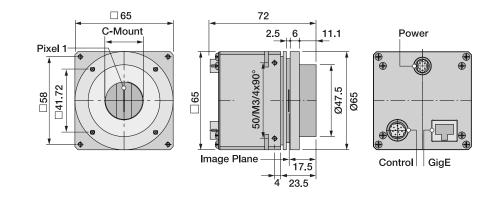

Mounting bracket SK5105-L

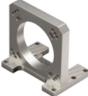

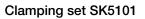

Set of 4 pcs. clamping claws incl. hex socket screws (EN ISO 4762-M3x12)

#### Mounting system SK5105-2L

for cameras with a tube extension > 52 mm

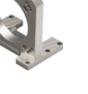

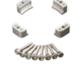

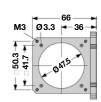

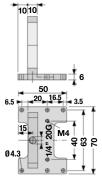

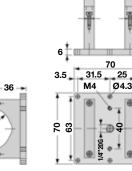

#### 2.2 Electrical Installation: Connections and I/O Signals

- For the SK1024GSH-4 line scan camera-data transfer and camera control is provded by the Gigabit Ethernet interface 3. Use a CAT6 twisted-pair cable to connect the camera to a PC; the maximum cable length is 100 m.
- The operating power must be supplied by an external source using socket 1

2

- If you want to operate the camera in FREE RUN trigger mode, the connections are complete with the CAT6 Ethernet cable and the connection to an external power supply.
- For any kind of synchronized operation, the external trigger signal(s) must be wired to socket 2 as well. A frame-synchronization signal and two separate line-synchronization signals can be handled. The various trigger modes are described fully in section Synchronization of the Image Acquisition with the Feed Rate of the Object (p. 19)

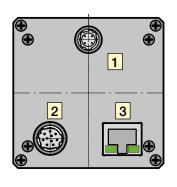

Power +24V 1

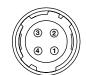

I/O Connector

(TŤI)

6 6 4 0 @ 11 3 ത 9 1

Signal Specification

Hirose series 10A, male 4-pin

| Pin | Signal  | Pin | Signal                   |
|-----|---------|-----|--------------------------|
| 1   | n.c.    | 3   | n.c.                     |
| 2   | GND     | 4   | min. +18 V<br>max. +36 V |
|     | 4 0 144 |     |                          |

Total power: 4.3 W

#### Hirose series 10A, male 12-pin

| Pin | Signal *)     |  |
|-----|---------------|--|
| 1   | GND           |  |
| 8   | FrameSync IN  |  |
| 10  | LineSync A IN |  |
| 6   | LineSync B IN |  |

| Max. input frequency    | 16.5 MHz   |  |  |
|-------------------------|------------|--|--|
| Input voltage,          | min -0.5 V |  |  |
| absolute max. range     | max 7.0 V  |  |  |
| Input voltage max. low  | 0.99 V     |  |  |
| Input voltage min. high | 2.31 V     |  |  |
| Input current           | 10 µA      |  |  |

3

\*)

#### Data RJ-45 connector for Gigabit Ethernet cable

Status indicators Network connection speed Network activity off no connection. off no connection 10 Mbyte/s connection, or on connected 100 Mbyte/s connection flash data is being 1 Gbyte/s connection on transmitted or light received

Accessories (see also Accessories (p. 32):

Power Cable SK9014.xF

open cable end (other side)

Length 1.5 m (standard), 3 m, or 5 m

Connector:

Network Cable CAT6.x

For connecting socket 3 with the PC Ethernet interface. Both ends with RJ45 connectors.

External Synchronization Cable SK9024.x Use this cable to feed external synchronization signals into socket 2 Connectors: Use this cable to feed external supply voltage into socket 1. Hirose plug HR10A, female 12 pin (camera side) Phoenix 6 pin connector incl. terminal block (for Hirose plug HR10A, female 4 pin (camera side), synchronization signals) Length 3 m or 5 m. Other lengths on request.

## Instruction Manual SK1024GSH-4 | © 2021-12 E

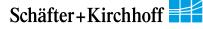

#### 2.3 GigE Connections and SkLineScan Software Installation

This section is a quick reference for installing the **SkLineScan** adjustment and configuration software and to set up the Gigabit Ethernet network adapter. SkLineScan and the SkLineScan manual is provided for download on the Schäfter+Kirchhoff website under *http://www.sukhamburg.com/support.html*. It is also part of the fee-based software development kit **SK91GigE-WIN**.

| Step 1: Install SkLineScan                                | Step 3: Plug in the CAT6 network cable to the camera |
|-----------------------------------------------------------|------------------------------------------------------|
| Step 2: If the Gigabit network interface controller (NIC) | and switch on the power supply.                      |
| has an INTEL PRO/1000 chip then install the High          | Step 4: Check the network connection.                |
| Performance Driver                                        | Step 5: Start the SkLineScan program.                |

#### SkLineScan Installation

Prior to the installation, power on the PC (not the camera) and unpack the downloaded zip-file to a temporary folder. Alternatively, if your installation medium is a CD, insert the disk to the drive.

The autostart function may launch the setup program automatically from CD. Otherwise, look for one of these installation files:

SkLineScan-GigE-Win\_x64.msi SkLineScan-GigE-Win\_x86.msi SK91GigE-Win\_x64.msi SK91GigE-Win\_x86.msi

Then start the applicable installation file manually. This will set up the Schäfter + Kirchhoff **SkLineScan** camera control and adjustment tool as well as the Pleora **Network Driver Installation Tool**.

- Network Driver Installation
- a) High Performance Driver for Intel PRO/1000 Chip
- If the line scan camera is connected to a network interface card (NIC) with Intel PRO/1000 chip, then
  install the "High Performance IP Device Driver". This is the recommended system configuration for
  optimum performance. Under *Windows10* proceed as described
  in the section "Standard GigE Network Adapters" below.

Open the program menue  $\underline{A}$  and start the network driver installation manually:

- For 64-bit operating systems choose "Driver Installation x64".
- For 32-bit systems (Windows 7 32-bit, XP) use "Driver Installation x86".

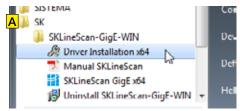

Start Driver Installation Tool from Start Menue

The eBUS driver installation tool window **B** will show up to list the available network adapters and the currently installed network drivers in the system.

| eBUS Driver Installatio | n Tool                              |                     |                                                                            |
|-------------------------|-------------------------------------|---------------------|----------------------------------------------------------------------------|
| ile Help                |                                     |                     |                                                                            |
| Network Adapter MAC     | Description                         | Current Driver      | Action                                                                     |
| 00-1b-21-93-ad-f5       | Intel(R) PRO/1000 PT Server Adapter | Manufacturer Driver | Do Nothing 🗸 🗸                                                             |
| ec-a8-6b-8a-ad-bd       | Realtek PCIe GBE Family Controller  | Manufacturer Driver | Do Nothing<br>Install eBUS Universal Driver<br>Install eBUS Optimal Driver |
|                         |                                     |                     | Install High Performance IP Device Dr                                      |

Plug in the CAT6 network cable to the camera and switch on the power supply. Then restart the system and check the driver installation with the driver installation tool **C**.

|   | Network Adapter MAC | Description                         | Current Driver                    | Action     |  |
|---|---------------------|-------------------------------------|-----------------------------------|------------|--|
| 4 | 00-1b-21-93-ad-f5   | Intel(R) PRO/1000 PT Server Adapter | High-Performance IP Device Driver | Do Nothing |  |
|   | ec-a8-6b-8a-ad-bd   | Realtek PCIe GBE Family Controller  | Manufacturer Driver               | Do Nothing |  |

The High-Performance driver is installed, further network adjustments are not required.

## b) Standard GigE Network Adapters

• For non-Intel PRO/1000 network adapters or for Intel PRO/1000 network adapters under *Windows 10* install the driver recommended by the manufacturer.

This kind of GigE network adapters do require additional setup. These settings should be optimized during installation in the Advanced Properties tab **D** of the Network Adapter:

Jumbo Frames9014 BytesReceive Descriptors2048Interrupt Moderation RateextremeEnergy Efficient EthernetOFF

LAN adapters for GigE cameras that do not work with the High Performance Driver must use a fixed IP address, e.g. 192.168.0.99.

## SkLineScan Start-up

• Start SkLineScan. A start-up dialog box pops up and displays the connected cameras that have been automatically detected.

| ealtek PCIe GBE Family Controller Properties                                                                                                    |                                                 |  |         |  |  |
|----------------------------------------------------------------------------------------------------|-------------------------------------------------|--|---------|--|--|
| Details                                                                                                    | Resources                                       |  | Power I |  |  |
| General                                                                                                    | Advanced                                        |  | About   |  |  |
|                                                                                                    | erties are available fr<br>ant to change on the |  |         |  |  |
| Abladung großer<br>Abladung großer<br>ARP Offload<br>Energy Efficient E<br>Fließkontrolle<br>Geschwindigkeit &<br>Gigabit autom. de<br>Green-Ethemet<br>Interrupt-Moderati<br>IPv4 Prüfsummen<br>Jumbo-Rahmen<br>Netzwerkadresse | themet<br>& Duplex<br>aktivieren                |  | 9KB MTU |  |  |

Network Controller Properties: Note, the terms can differ depending on the installed Ethernet card and driver.

| About SkineScan                                                                         |
|-----------------------------------------------------------------------------------------|
| Stat-up Line Scan Canesa System                                                         |
| Index 0                                                                                 |
| 1 SK75006T0, 7500 pixel, 1= 40 MHz, 8 Bit<br>GigE, Rev. 1.50, SN: 110, 00-11-1C-00-1345 |
| Icl Schaeffer + Kachholf GabH 0K<br>(cl Schaeffer + Kachholf GabH 0K<br>(05/2015) Setup |
|                                                                                         |

#### Camera Setup

Use the Setup dialog for

- activating/deactivating a connected GigE camera (activated device is ticked)
- changing the IP address
- changing the pixel frequency
- setting the bit depth of the video signal to 8 or 12-bit.

The MAC addresses are displayed for identification of each camera with the defined CamID (0, 1, ...). This is useful when several cameras with the same name are connected.

- Initial Function Test
- Quit the SkLineScan startup dialog box.
- Select "OK" in the SkLineScan start-up dialog.

The Signal Window showing the current brightness versus the pixel number indicates the correct installation.

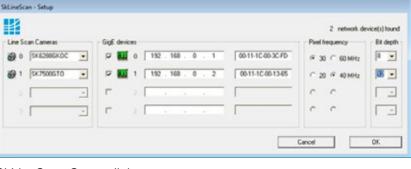

SkLineScan Setup dialog

D

Schäfter + Kirchhoff

Instruction Manual SK1024GSH-4 | © 2021-12 E

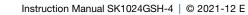

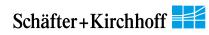

#### 3 Camera Control and Performing a Scan

#### 3.1 Software: SkLineScan

This section is a brief introduction to the SkLineScan adjustment and configuration software. A more detailed description is provided in the separate SkLineScan manual. The pdf is included in the SkLineScan installation package or is available for download from the Schäfter+Kirchhoff website under *http://www.sukhamburg.com/supporte.html*.

Detailed instructions on how to obtain optimal image data and use the data with the Schäfter+Kirchhoff software package can be found in the *SkLineScan Software Manual*.

The most common functions of the line scan camera can be controlled by menu items and dialog boxes.

In the "Camera Gain / Offset Control" dialog there is a command line for entering further control commands.

Click on the desktop icon to start the **SkLineScan** program.

The SkLineScan program recognizes the connected line scan cameras automatically. The identified cameras are shown in the start-up dialog  $\underline{A}$ .

If the SK1024GSH-4 camera is identified correctly, confirm with "OK". The "Signal window" graphicaly showing the intensity signals of the sensor pixels (oscilloscope display) will open. It is responsive in real-time and the zoom function can be used to highlight an area of interest. The oscilloscope display is ideally suited for parameterizing the camera, for evaluating object illumination, for focussing the image or for aligning the line scan camera correctly.

|   | About SkLineS | can                                                           | <b>—</b> ×  |   |
|---|---------------|---------------------------------------------------------------|-------------|---|
| A |               | Start-up Line Scan Came                                       | ra System   | 1 |
|   | Index<br>0 🔊  | SK2040GPD-L, 2040 pixel                                       |             |   |
|   |               | GigE, Rev: 22                                                 | 22, SN= 999 |   |
|   |               | SkLineScan<br>(c) Schaefter + Kirchhoff GmbH<br>Version 5:2:4 | ОК          |   |
|   |               | (01/2015)                                                     | Setup       |   |

SkLineScan: Start-up dialog

### Function Overview: SkLineScan Toolbar

|           | SkLineScan                                                                                                    |
|-----------|----------------------------------------------------------------------------------------------------|
|           | File       SetupAreaScan       Edit       View       Colors       Window       Help         Image: Image: Im |
| D         | SkLineScan: Toolbar<br>New line scan. All open "Signal window" windows will be closed. [F2]                                                                                                    |
| <u>ال</u> | "Camera Control" dialog for parameter settings: integration time, line frequency, synchronization mode, thresholding                                                                                                    |
| Q (       | Zooming in and out                                                                                                    |
| 9         | New line scan. "Area Scan" windows will be closed, "Signal window" windows will remain open. [F2]                                                                                                    |
| 3         | Threshold mode in new binary signal window.                                                                                                    |
| 3         | "Shading Correction" dialog to adjust the white balance [Alt + s]                                                                                                    |
|           | "Gain/Offset Control" dialog, also for commands input [Shif+F4]                                                                                                    |
| 8         | New area scan                                                                                                    |

Schäfter+Kirchhoff

6)

●
 ●
 ●
 ●
 ●
 ●
 ●
 ●
 ●
 ●
 ●
 ●
 ●
 ●
 ●
 ●
 ●
 ●
 ●
 ●
 ●
 ●
 ●
 ●
 ●
 ●
 ●
 ●
 ●
 ●
 ●
 ●
 ●
 ●
 ●
 ●
 ●
 ●
 ●
 ●
 ●
 ●
 ●
 ●
 ●
 ●
 ●
 ●
 ●
 ●
 ●
 ●
 ●
 ●
 ●
 ●
 ●
 ●
 ●
 ●
 ●
 ●
 ●
 ●
 ●
 ●
 ●
 ●
 ●
 ●
 ●
 ●
 ●
 ●
 ●
 ●
 ●
 ●
 ●
 ●
 ●
 ●
 ●
 ●
 ●
 ●
 ●
 ●
 ●
 ●
 ●
 ●
 ●
 ●
 ●
 ●
 ●
 ●
 ●
 ●
 ●
 ●
 ●
 ●
 ●
 ●
 ●
 ●
 ●
 ●
 ●
 ●
 ●
 ●
 ●
 ●
 ●
 ●
 ●
 ●
 ●
 ●
 ●
 ●
 ●
 ●
 ●
 ●
 ●
 ●
 ●
 ●
 ●
 ●
 ●
 ●

▷

#### Visualization of the Sensor Output

#### Signal Window / Oscilloscope Display

The signal window plots the digitalized brightness profile as signal intensity (y-axis) versus the sensor length (x-axis) at a high refresh rate. The scaling of the y-axis depends on the resolution of the A/D converter: The scale range is from 0 to 255 for 8-bits and from 0 to 4095 for 12-bits. The scaling of the x-axis corresponds with the number of pixels in the line sensor.

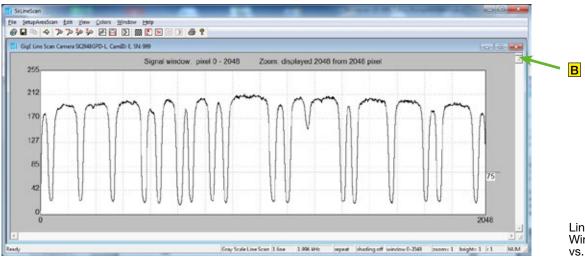

Line scan in Signal Window: brightness vs. pixel number

Zoom Function 🔎 🔎

With a high number of sensor pixels, details are lost due to the limited number of display pixels. With the zoom function you select a part of the sensor for the detailed display. The possible magnification ranges up to the representation of the intensity signal of individual pixels.

#### Window Split Function

The signal window can be divided horizontally into two areas. Use the slider **B** at the top of the vertical scroll bar. If you then use the zoom function in one frame, the selected section in the other frame will be highlighted in yellow.

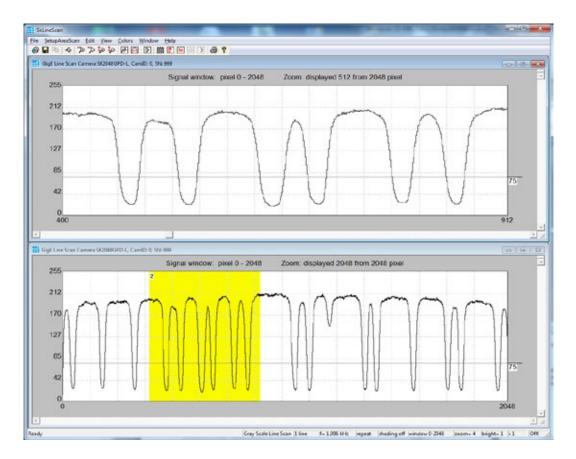

Line scan in split signal window: The upper frame shows an enlarged section of the lower frame.

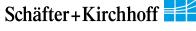

#### 3.2 Adjustments for Optimum Scan Results

Prior to a scan, the following adjustments and parameter settings should be considered for optimum scan signals:

- Lens focussing
- Sensor alignment
- Gain/Offset
- Shading correction

- Integration time
- Synchronization of the sensor exposure and the object surface velocity, trigger mode options.

Start with the signal window / oscilloscope display. Any changes in the optical system or camera parameters are displayed in real-time when using an open dialog box.

#### Lens Focussing

The real time Signal Window facilitates the effective focussing of the line scan camera system, even for two-dimensional measurement tasks. For determining the correct focus, the edge steepness at dark-bright transitions and the modulation of the line scan signal are the most important factors.

Adjust the focus with the aperture fully open to limit the depth of field and enhance the effects of changing the working distance.

If the sensor is overloaded when the aperture is fully open, the easiest way to reduce the signal amplitude is to shorten the integration time, as described in section *Optimum brightness adjustment, Integration Time (p. 18)*.

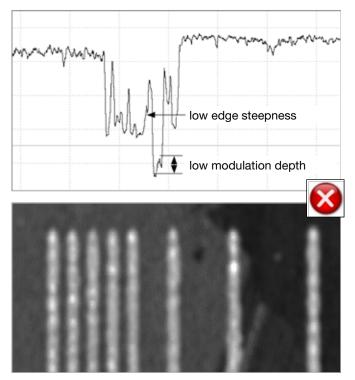

Out-of-focus:

- Low edge steepness
- Signal peaks are blurred
- High spatial frequencies with low modulation depth

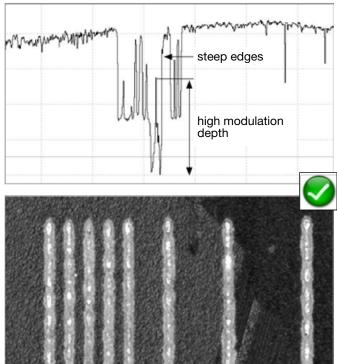

Optimum focus:

- Dark-bright transitions with steep edges
- Large modulation in the signal peaks
- High spatial frequencies with high modulation depth

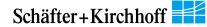

#### Sensor Alignment

If you are using a linear light source, check the alignment of the light source and sensor before shading correction, as rotating the line sensor will result in asymmetric vignetting.

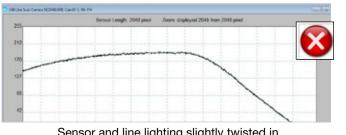

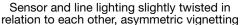

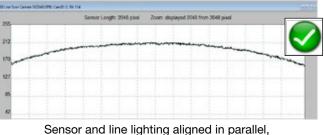

symmetric vignetting

#### Gain/Offset Adjustment

The cameras are supplied with factory-set gain/offset. Open the "Gain/Offset Control" dialog to adjust these settings.

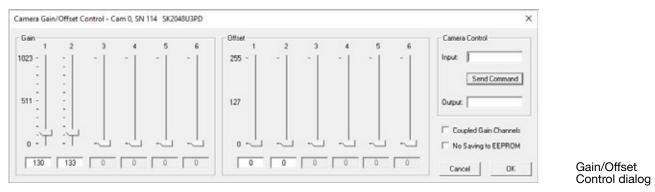

The gain/offset dialog contains up to 6 sliders for altering gain and offset. The number of active sliders depends on the individual number of adjustable gain/offset channels of the camera. If "Coupled Gain Channels" is checked, all channels are set synchronously with one slider.

Enter commands for advanced software functions in the 'Camera Control' field (see page 12).

#### Adjustment principle

#### 1. Offset

To adjust the zero baseline of the video signal, totally block the incident light and enter "00" (volts) for channel 1.

For a two- or multi-channel sensor, minimize any differences between the channels by adjusting the other Offset sliders.

A slight signal noise should be visible in the zero baseline.

#### 2. Gain

Illuminate the sensor with a slight overexposure in order to identify the amplitude clipping. Use the Gain slider "1" to adjust the maximum output voltage.

For a two- or multi-channel sensor, minimize any differences between the channels by adjusting the other Gain sliders.

For the full 8-bit resolution of the camera, the maximum output voltage is set to 255 and for 12-bit is set to 4095.

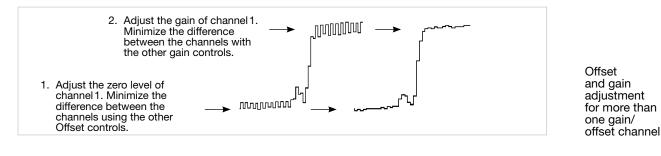

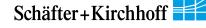

#### Shading Correction

Shading correction compensates for non-uniform illumination, lens vignetting as well as any differences in pixel sensitivity. For this purpose, there is a memory area in the line scan camera (Shading Correction Memory SCM) that contains the scaling factor for the white reference for each pixel. Subsequent scans are normalised with these correction factors, provided that automatic shading correction is switched on.

With the SkLineScan software you can generate these scaling factors in two different ways, a) via the n-fold acquisition of a homogeneous reference signal, e.g. a white sheet of paper or b) via the theoretical calculation of the lens vignetting based on the focal length and the magnification. If possible, method a) is to be preferred, as it usually provides the better correction result.

#### a) Determine scaling factors based on the acquisition of a homogeneous reference signal

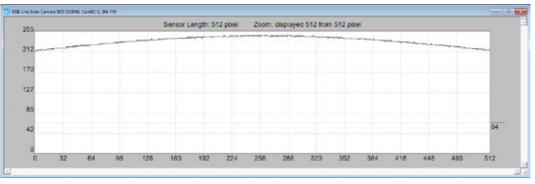

Fig. 1 Prerequisite for shading correction: imaging of a uniformly bright surface

- Make sure to carry out the shading correction at 12-bit resolution if you want to operate the camera with this resolution later.
- The signal of a white homogeneous background is used as a reference. Adjust the lighting or exposure time so that the brightest pixels almost reach the maximum possible intensity but do not overdrive the sensor.
- Record a 2-dimensional scan ("Area Scan Function" [F3]). The set number of lines determines the set of values for averaging. To suppress influences of the surface structure, move the imaged object during the image acquisition.
- When the scan is complete, open the Shading Correction dialogue (Alt+s) and make the settings for the scaling range:

The automatic shading correction is applied to detected brightness values in the range "**Minimum**" to 100%. "**Scale to**" is the target value for scaling that is identical

for all pixels, so as a result a uniform intensity of this value is output.

The entry 0% for "**Scale to**" causes the maximum value in the recorded reference signal to be used as the target value.

A typical suitable value for "**Minimum**" is 20%. Recorded pixels whose brightness is below "**Minimum**" are not corrected. At 8-bit resolution, this is all pixels with less than 255 \* 20% = 51 brightness value, at 12-bit correspondingly 4095 \* 20% = 819.

| Shading Correction | Natural Lens Vignetting | Save/Load SCM     |
|--------------------|-------------------------|-------------------|
| Lines: 1024        | FL. [mm]: 50.0          | Save SCM to Flash |
| Minimum: 20 3      | ; SL (mm); 20.50        | Load Flash to SCM |
| Scale to: 0 3      | FOV [mm]: 100.0         | Save SCM to File  |
| New Reference      | Galculate Correction    | Load File to SCM  |

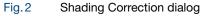

- Click on the "New Reference" button to calculate the correction data and store it in the volatile SCM memory.

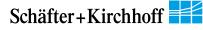

#### b) Calculate scaling factors based on the theoretical lens vignetting

• Open the "Shading Correction" dialogue (Alt+s) and enter the following values in the middle column "Natural Lens Vignetting":

| FL [mm]  | lens focal length in mm           |
|----------|-----------------------------------|
| SL [mm]  | sensor length of the camera in mm |
| FOV [mm] | Field of View in mm               |

 Click on the "Calculate Correction" button to calculate the correction data and store it in the volatile SCM memory.

| Shading Correction | Natural Lens Vignetting | Save/Load SCM     |
|--------------------|-------------------------|-------------------|
| Lines: 1024        | FL [mm]: 50.0           | Save SCM to Flash |
| Minimum: 20 %      | SL (mm): 20.50          | Load Flash to SCM |
| Scale to: 0 %      | FOV [mm]: 100.0         | Save SCM to File  |
| New Reference      | Calculate Correction    | Load File to SCM  |

Fig. 3 Shading Correction dialog

#### Saving or loading shading correction data

Use the four buttons **Save SCM to Flash / Load Flash to SCM / Save SCM to File / Load File to SCM** in the right box to copy the shading correction data between different memory areas.

The Shading Correction Memory (SCM) is accessed during operation. It is fast, but loses the information when the camera is switched off. The flash memory Once the reference signal is copied from the shading correction memory (SCM) to the camera flash memory it will persist even after a power down.

On a re-start, this data will be restored from the flash memory back to the SCM.

The current shading correction status - active or not active - is also retained after power down.

inside the camera serves as a backup. When the camera is switched on, the data is automatically copied to the SCM.

#### Activating and deactivating the shading correction function

**ACTIVATE** Activate shading correction with the reference signal stored in the SCM.

- **OFF** Switch off Shading Correction. The shading correction data will not be loaded from the flash memory into the SCM the next time the camera is started even if the SCM data was previously stored in the flash memory.
- Load File to SCM A stored reference signal file is loaded into the SCM of the camera. Shading correction is then active.

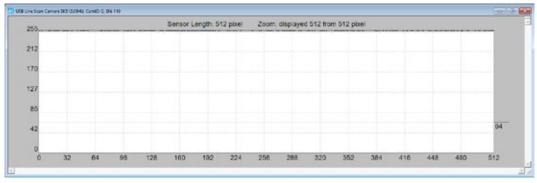

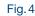

Line scan signal with a homogeneous intensity at 255 (8 bit, Maximum 100%) after shading correction

#### Shading Correction Memories and API Functions

As an alternative to the user dialog, a new shading correction reference signal can also be generated using API (Application Programming Interface) functions. The relationship between the memory locations and the related API functions are shown in the following figure. The API functions are included in the SK91USB3-WIN software package. For more information, refer to the *SK91USB3-WIN manual*.

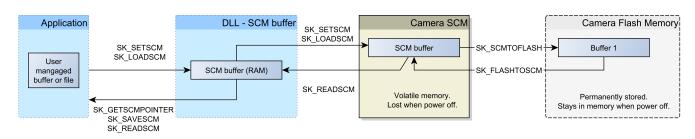

Structure of the shading correction memories (SCM) and the related API functions for memory handling

#### Optimum brightness adjustment, Integration Time

The brightness distribution of the line signal is influenced not only by the integration time, but also by the illumination and the aperture setting. It should be noted that the aperture setting affects the depth of field and thus the overall quality of the image.

The line signal is optimal if the signal from the brightest area of the object corresponds to 95% of the maximum output value. At 8-bit digitizing depth, 256 brightness levels are available, at 12-bit 4096. In this setting, optimum signal sensitivity is achieved and overexposure or even blooming is avoided.

#### Open the Camera Control dialog. Menu Edit -> Operation Parameters or [F4]

- The integration time can be set by two vertical sliders or two input fields in the section **Integration Time** of this dialog. The left slider is for coarser the right for finer adjustments.
- The current line frequency is displayed in the Line Frequency status field.
- For cameras with integration control function (shutter), it is possible to shorten the integration time without increasing the line frequency. This integration control mode is activated as soon as the maximum line frequency of the camera is reached by shortening the integration time or by checking **Decoupl.LF** and thus the integration time is decoupled from the line frequency.

The **Default** button sets the integration time to the minimum exposure period that is determined from the maximum line frequency.

#### Reset restores the start values.

Cancel closes the dialog without changes.

Instruction Manual SK1024GSH-4 | © 2021-12 E

 $\ensuremath{\mathsf{OK}}$  stores the integration time values and closes the dialog.

For synchronization settings, see section *Synchronization of the Image Acquisition with the Feed Rate of the Object (p. 19)*.

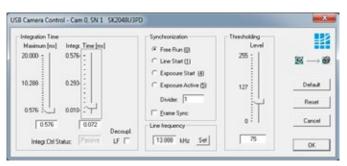

SkLineScan Camera Control dialog

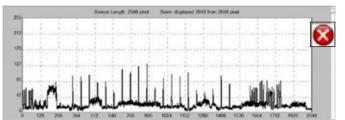

A camera signal with insufficient level: The integration time is too short, since only about 50% of the gray levels are used.

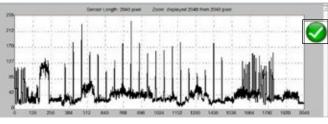

Optimized level of the camera signal after increasing the integration time by a factor of 4 to 95 % of the available scale.

#### Synchronization of the Image Acquisition with the Feed Rate of the Object

A line scan camera produces a two-dimensional image by moving either the object or the camera. The direction of the translation movement must be orthogonal to the sensor axis of the line scan camera.

In order to obtain an image with the correct aspect ratio, a line synchronous feed is required. With RGB color sensors, the color sequence of the individual sensor lines must also be taken into account when processing the sensor data. The software development kits from Schäfter+Kirchhoff contain easy-to-use functions for this purpose.

If the object speed is variable or the accuracy requirements are high, external synchronization is required. The various synchronization modes are described in the next section.

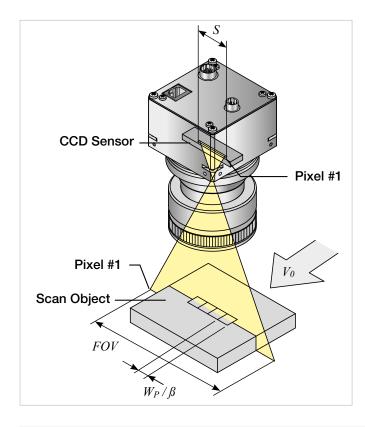

The optimal scan speed for a given line frequency is calculated as follows:

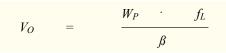

If the scanning speed is fixed, the line frequency must be adjusted accordingly in order to obtain the correct aspect ratio in the image:

| $f_L$                            | =      | $\frac{V_O  \cdot  \beta}{W_P}$     |
|----------------------------------|--------|-------------------------------------|
| V <sub>O</sub><br>W <sub>P</sub> | =      | object scan velocity<br>pixel width |
| $f_L$                            | =      | line frequency                      |
| S<br>FOV                         | =      | sensor length<br>field of view      |
| ß                                | =<br>= | magnification factor                |

#### Example 1:

Calculating the scan velocity for a given field of view and a given line frequency:

| Pixel width    | = 14 µm               | U.             | _ | 14µm · 27 kHz |
|----------------|-----------------------|----------------|---|---------------|
| Line frequency | = 27 kHz<br>= 14.3 mm | V <sub>O</sub> | = |               |
| FOV            | = 30 mm               |                | = | 793 mm/s      |

#### Example 2:

Calculating the line frequency for a given field of view and object scan velocity:

| Pixel width   | = 14 µm    | C     |   | 700mm/s · (14.3mm / 30mm) |
|---------------|------------|-------|---|---------------------------|
| Scan velocity | = 700 mm/s | $f_L$ | = |                           |
| S             | = 14.3 mm  |       |   | 14µm                      |
| FOV           | = 30 mm    |       | = | 23.8 kHz                  |

#### Synchronization Modes

The synchronization mode determines the exact timing of the exposure. Synchronization can either be performed internally or triggered by an external source, e.g. an encoder signal.

There are two different synchronization functions that can be applied together or individually:

#### 1. Line synchronization:

The falling edge of a TTL signal at the LINE SYNC A input triggers each individual exposure of the sensor line by line.

The SK1024GSH-4 line scan camera enables extended synchronization control by means of a second trigger input LINE SYNC B. A detailed description can be found .under *Advanced Synchronization Control, S.* 24.

#### 2. Frame synchronization:

The recording of a set of lines (frame) representing a two-dimensional image is started by the falling edge of a TTL signal at the FRAME SYNC input.

#### Free Run / SK Mode 0

The acquisition of each line is synchronized internally (free-running) and the next scan is started automatically after completion of the previous line scan. The line frequency is determined by the programmed value.

#### LineStart / SK Mode 1

After an external trigger pulse, the currently exposed line is read out at the next internal line clock. The start and duration of the exposure are controlled internally by the camera and are not affected by the trigger pulse. The exposure time is programmable. The line frequency is determined by the frequency of the trigger signal.

Limitations: The period of the trigger signal must be longer than the exposure time used. Between the external trigger signal and the internally generated line clock, jitter occurs in the range of the exposure time.

#### ExposureStart / SK Mode 4 (only available when camera supports integration control)

A new exposure is started exactly at the point in time of the external trigger pulse. The exposure time is determined by the programmed value. The exposed line is read out after the exposure time has elapsed. The frequency of the trigger signal determines the line frequency.

Restriction: The period duration of the trigger signal must be longer than the exposure time used.

#### ExposureActive / SK extSOS (Mode 5)

The exposure time and the line frequency are controlled by the external trigger signal. This affects both the start of a new exposure (Start of Scan-Pulse, SOS) and the readout of the previously exposed line.

#### FrameTrigger / SK FrameSync

The camera suppresses the data transfer until a falling edge of a TTL signal occurs at the FRAME SYNC input. This starts the acquisition of a 2D area scan. The number of image lines must be programmed in advance. Any of the available line synchronization modes can be used for the individual line scans.

| FRAME SYNC        |                           |
|-------------------|---------------------------|
| LINE SYNC         |                           |
| Video             | ᡔᠬᡃᢧᠬᠾᠬᠾᠬᠾᠬᡁᠬᡙᠬᡁᠬᡙᠬᡁᠬᡙᠬᡁᠬ |
| Video Valid       |                           |
| Data transmission |                           |

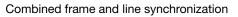

- To configure synchronization, open the **Camera Control** dialog. [F4]
- Within the **Synchronization** frame, select one of the numbered line synchronization modes.
- Within the camera, the trigger control stage is followed by a divider stage with which the trigger frequency can be divided by integer dividers. Enter the division ratio in the **Divider** field.
- Select the **Frame Sync** check box to activate frame synchronization. In the **Delay** field, enter the delay time in milliseconds.

| Integration Time<br>Maximum [me] Integr. Time [me | Synchronization       | Thresholding |         |
|---------------------------------------------------|-----------------------|--------------|---------|
| 20.000 1 0.344 :                                  | C Line Start (1)      | 255          |         |
|                                                   | C Exposure Start (d   |              | -       |
| 10.172 0.177                                      | C Exposure Active (   | 9 127        | Default |
|                                                   | Divider: 1            |              | Reset   |
| 0.344 : 0.010 : 1                                 | Erame Sync            | 0            | Cancel  |
| 0.344 0.043                                       | Decoupl Line hequency | 0-1          |         |
| Inleg.OH Status: Active                           | UF  □ 23.255 kHz 5    | et 158       | 0K.     |

Camera Control dialog

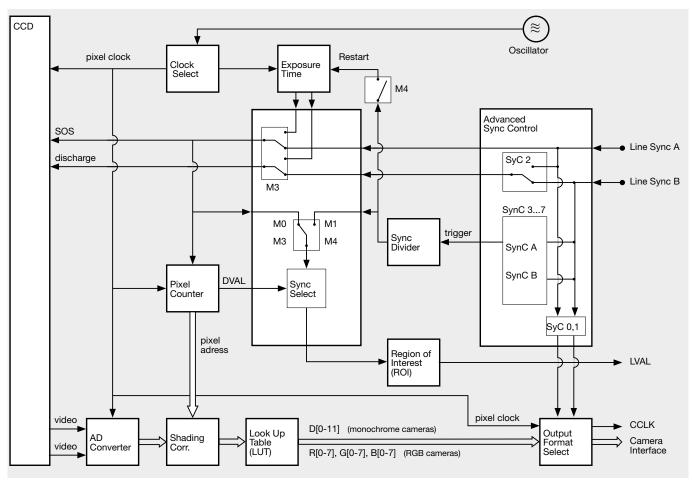

Functional diagram of the Camera Control System

#### 4 Advanced Camera Control Functions

#### 4.1 Camera Control by Commands

In addition to user dialog inputs, the SkLineScan software also provides the option to adjust camera settings, such as gain, offset, trigger modes, by sending control commands directly.

Similarly, current parameters, as well as specific product information, can be read from the camera using the request commands. All set and request commands are listed in the tables below.

- The commands are entered in the 'Input' field in the 'Camera Control' section of the "Camera Gain/Offset Control" user dialog, [Shift+F4].
- In the 'Output' field, either the acknowledgement of the set commands (0=OK, 1=not OK) or the return values of the request commands are output.

The parameter settings are stored in the non-volatile flash memory of the camera and are available after a rapid start-up, even after a complete shut down or loss of power.

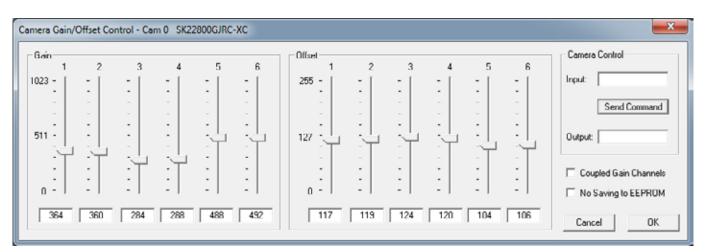

Gain/Offset Control dialog: Camera Control input and output in the right section

#### Set Commands

| Set Operation                           | Description                                          |
|-----------------------------------------|------------------------------------------------------|
| Goooo <cr></cr>                         | gain1 setting 0-24 dB                                |
| Oppp <cr></cr>                          | offset 1 setting                                     |
| 0000                                    |                                                      |
| F8 <cr></cr>                            | output format: 8 bit output data                     |
| F10 <cr></cr>                           | output format: 10 bit output data                    |
| F12 <cr></cr>                           | output format: 12 bit output data                    |
| F16 <cr></cr>                           | output format: 2x8 bit output data                   |
|                                         | (double tap)                                         |
|                                         |                                                      |
| C30 <cr></cr>                           | camera clock: 30 MHz data rate                       |
| C20 <cr></cr>                           | camera clock: 20 MHz data rate                       |
| T0 <cr></cr>                            | test pattern off / SCM off                           |
| T1 <cr></cr>                            | test pattern on (turns off with power off)           |
| T2 <cr></cr>                            | shading correction on                                |
| T3 <cr></cr>                            | auto program Shading Correction / SCM on             |
| T4 <cr></cr>                            | copy flash memory 1 to SCM                           |
| T5 <cr></cr>                            | save SCM to flash memory 1                           |
| T6 <cr></cr>                            | video out = SCM data                                 |
| T7 <cr></cr>                            | copy Flash Memory 2 to LUT Memory                    |
| T8 <cr></cr>                            | save LUT Memory to Flash Memory 2                    |
| T9 <cr></cr>                            | output data = LUT data                               |
|                                         |                                                      |
| Lppp <cr></cr>                          | set threshold level                                  |
|                                         |                                                      |
| M0 <cr></cr>                            | line trigger mode0: free run (no triggering)         |
| M1 <cr></cr>                            | at selected line rate                                |
|                                         | line trigger mode1: extern trigger, next line        |
| M2 <cr></cr>                            | line trigger mode0: free run (no triggering)         |
|                                         | at maximum line rate                                 |
| M3 <cr></cr>                            | Pleora sync modes                                    |
| M4 <cr></cr>                            | line trigger mode4: external triggering and          |
| M5 <cr></cr>                            | restart<br>line trigger mode5: extern SOS, all lines |
|                                         | line trigger modes. extern 303, all lines            |
| Axxxx <cr></cr>                         | SCM address (Axxxx = A0-A[pixel-1]) or               |
|                                         | LUTM (Axxxx = A32768-A36863)                         |
| Dxxxx <cr></cr>                         | SCM memory data ( $xxxx = 0-4095$ ), in-             |
|                                         | crement memory address counter                       |
| Eyyyyy <cr></cr>                        | frames / multiframe (yyyyy = 0-32767)                |
| EFyyyyy <cr></cr>                       | external frame trigger delay                         |
| N 05                                    | ( <i>yyyyy</i> = 0-32767 lines)                      |
| Nyyyyy <cr></cr>                        | lines / frame ( <i>yyyyy</i> = 1-32767)              |
| Vyyyyy <cr></cr>                        | extern sync divider ( <i>yyyy</i> = 1-32767)         |
| Ypppp <cr></cr>                         | set sync control ( $ppp = 0.4095$ )                  |
|                                         |                                                      |
| Wyyyyy <cr></cr>                        | line clock frequency                                 |
| ,,,,,,,,,,,,,,,,,,,,,,,,,,,,,,,,,,,,,,, | (yyyyy = 50-27000) [Hz]                              |
|                                         |                                                      |
| Xyyyyy <cr></cr>                        | exposure time ( $yyyyy = 10-20000$ ) [µs]            |
|                                         |                                                      |
| SDXT <cr></cr>                          | enable DXT (decoupling of line clock                 |
|                                         | frequency and exposure time)                         |
|                                         | , , , , , , , , , , , , , , , , ,                    |

Acknowledgement for all set commands: 0 = OK, 1 = not OK

| RDXT <cr></cr>  | disable DXT (decoupling of line clock frequency and exposure time) |
|-----------------|--------------------------------------------------------------------|
| SLUT <cr></cr>  | enable LUT                                                         |
| RLUT <cr></cr>  | disable LUT                                                        |
|                 |                                                                    |
| SNES <cr></cr>  | enable NES (no EEPROM save)                                        |
| RNES <cr></cr>  | disable NES (no EEPROM save)                                       |
|                 |                                                                    |
| RESET <cr></cr> | reset Memory to manufacturer default                               |
|                 |                                                                    |

#### Request Commands

| Request       | Return                              | Description                                  |
|---------------|-------------------------------------|----------------------------------------------|
| K <cr></cr>   | SK1024GSH-4                         | returns SK type number                       |
| R <cr></cr>   | Rev.2.51                            | returns Revision number                      |
| S <cr></cr>   | SNr00163                            | returns Serial number                        |
| I <cr></cr>   | SK1024GSH-4<br>Rev.2.51<br>SNr00163 | camera identification readout                |
| I1 <cr></cr>  | VCC: yyyyy                          | returns VCC (1=10mV)                         |
| I2 <cr></cr>  | VDD: yyyyy                          | returns VDD (1=10mV)                         |
| I3 <cr></cr>  | moo: <i>yyyyy</i>                   | returns mode of operation                    |
| I4 <cr></cr>  | СLo: ууууу                          | returns camera clock low<br>frequency (MHz)  |
| 15 <cr></cr>  | СНі: ууууу                          | returns camera clock high<br>frequency (MHz) |
| l6 <cr></cr>  | Ga: <i>ууууу</i>                    | returns gain 1                               |
| I8 <cr></cr>  | Of: <i>yyyyy</i>                    | returns offset 1                             |
| I14 <cr></cr> | THL: <i>ууууу</i>                   | returns threshold level                      |
| I19 <cr></cr> | Tab: <i>yyyyy</i>                   | returns number of video channels             |
| I20 <cr></cr> | CLK: ууууу                          | returns selected clock<br>frequency (MHz)    |
| l21 <cr></cr> | ODF: ууууу                          | returns selected output data format          |
| I22 <cr></cr> | TRM: <i>ууууу</i>                   | returns selected trigger mode                |
| I23 <cr></cr> | SCO: yyyyy                          | returns shading corr. on/off                 |
| I24 <cr></cr> | Ехр: ууууу                          | returns exposure time                        |
| l25 <cr></cr> | miX: <i>yyyyy</i>                   | returns min. exposure time (µs)              |
| I26 <cr></cr> | LCK: yyyyy                          | returns line frequency (Hz)                  |
| I27 <cr></cr> | maZ: yyyyy                          | returns max. line frequency (Hz)             |
| 128 <cr></cr> | TSc: yyyyy                          | returns Sync Divider                         |
| I29 <cr></cr> | SyC: yyyyy                          | returns Sync Control                         |
| I30 <cr></cr> | Lin: yyyyy                          | returns Lines/Frame                          |
| l31 <cr></cr> | DXT: <i>ууууу</i>                   | returns DXT on/off                           |
| 132 <cr></cr> | Tmp: <i>yyyyy</i>                   | returns Video Board Temper.                  |
| 133 <cr></cr> | FSD: <i>ууууу</i>                   | returns Frame Trigger Delay                  |
| 138 <cr></cr> | LUT: yyyyy                          | returns LUT on/off                           |
| 139 <cr></cr> | KST: <i>ууууу</i>                   | returns Status                               |

LUT: Lookup Table SCM: Shading Correction Memory SOS: Start of Scan Range of values:  $0000 = 0 \dots 1023$  $ppp = 0 \dots 255$ xxxx = 4 digits integer value as AS

xxxx = 4 digits integer value as ASCII yyyyy = 5 digits integer value as ASCII

#### 4.2 Advanced Synchronization Control

The basic synchronization function makes use of the trigger input LINE SYNC A. The trigger mode is determined by the settings in the 'Camera Control' dialog, e.g. LineStart (1) or ExposureStart (4).

Advanced trigger functions are provided by combining LINE SYNC A with a second trigger input LINE SYNC B. The operation mode is controlled by the entries in the **Sync Control Register (SCR)**.

| Control Register: |                                                     |  |  |  |  |  |
|-------------------|-----------------------------------------------------|--|--|--|--|--|
| Yppp <cr></cr>    | set SCR with $ppp = 0255$ (decimal)                 |  |  |  |  |  |
| Return value:     | 0 = OK; 1 = not OK                                  |  |  |  |  |  |
| I29 <cr></cr>     | return sync control                                 |  |  |  |  |  |
| Return value:     | SyC: <i>yyyyy</i> (5-digits integer value as ASCII) |  |  |  |  |  |

Control commands to write to or to read from the Sync

Example: Y232 *ppp* = 232(dec) = 11101000(bin)

new SCR value: 11101000

### Advanced Trigger Functions and Sync Control Register (SCR) Settings

- Basic synchronization function, 'Camera Control' dialog settings are valid
- Detection of direction
- Trigger pulses are valid only in one direction, trigger pulses in the other direction are ignored  $\rightarrow$  B
- Trigger on 4 edges
- Suppression of jitter in the encoder signal, programmable hysteresis for trigger control

| Sync Control Register (SCR)                                                | SyC | 7 Sy | C6       | SyC5 | SyC4 | SyC3 | SyC2 | SyC1 | SyC0 |
|----------------------------------------------------------------------------|-----|------|----------|------|------|------|------|------|------|
| default                                                                    | X   | >    | (        | х    | х    | х    | х    | 0    | 0    |
| pixel #1 data = external trigger input states                              | x   |      | <        | x    | x    | х    | х    | 0    | 1    |
| pixel #1 data = Linecounter (8 bit)                                        | x   | >    | <        | x    | x    | х    | х    | 1    | 0    |
| pixel #1, #2 data = ext. trigger states (3 bit) +<br>line counter (13 bit) | х   | >    | <b>(</b> | х    | х    | х    | х    | 1    | 1    |
| ExSOS and Sync at LINE SYNC A (Mode5)                                      | X   | >    | <        | х    | х    | х    | 0    | х    | х    |
| ExSOS at LINE SYNC B,<br>Sync at LINE SYNC A (Mode5)                       | x   | >    | (        | х    | х    | х    | 1    | х    | х    |
| Jitter Hysterese off                                                       | x   | >    | <b>(</b> | x    | 0    | 0    | х    | x    | х    |
| Jitter Hysterese 4                                                         | x   | >    | <        | x    | 0    | 1    | х    | x    | х    |
| Jitter Hysterese 16                                                        | x   | >    | <b>(</b> | x    | 1    | 0    | х    | x    | х    |
| Jitter Hysterese 64                                                        | x   |      | <        | x    | 1    | 1    | х    | x    | x    |
| Sync 1x Enable                                                             | x   | >    | <        | 0    | x    | х    | х    | x    | х    |
| Sync 4x Enable                                                             | x   | >    | <        | 1    | x    | х    | х    | x    | x    |
| Sync up Enable / down disable                                              | x   | (    | )        | x    | x    | х    | х    | x    | х    |
| Sync up/down Enable                                                        | x   | -    | 1        | x    | x    | х    | х    | x    | х    |
| Sync Ctrl. Disable, SyC3SyC6 without function                              | 0   | >    | (        | x    | x    | х    | х    | x    | х    |
| Sync Control Enable                                                        | 1   | >    | <        | x    | х    | х    | х    | x    | x    |
|                                                                            | 12  | 36   | 4        | 32   | 16   | 8    | 4    | 2    | 1    |

For diagnostic purposes, the present state of external trigger inputs (LINE SYNC A, LINE SYNC B, FRAME SYNC) or the internal line counter can be output instead of pixel #1 and/or pixel #2 data.

| SCR              | Pixel #1 Data (lowByte)                                                                    | Pixel #2 Data (lowByte)         |  |  |
|------------------|--------------------------------------------------------------------------------------------|---------------------------------|--|--|
| <i>xxxxx</i> 00  | intensity                                                                                  | intensity                       |  |  |
| <i>xxxxx</i> 01  | D7 = FRAME SYNC<br>D6 = LINE SYNC B<br>D5 = LINE SYNC A<br>D4 D0 = 0                       | intensity                       |  |  |
| <i>xxxxxx</i> 10 | internal line counter (8 bit)                                                              | intensity                       |  |  |
| <i>xxxxx</i> 11  | D7 = FRAME SYNC<br>D6 = LINE SYNC B<br>D5 = LINE SYNC A<br>D4 D0 = line counter (bit 12 8) | internal line counter (bit 7 0) |  |  |

## 

 $\rightarrow$  E

#### **Example Timing Diagrams**

#### Annotations:

- = LINE SYNC A = LINE SYNC B (external line synchronization input, I/O connector) (external line synchronization input, I/O connector) SyncA SyncB
- = internal counter Count
- Internal counter
   Generated trigger pulses from the Trigger Control stage. The signal goes to the Trigger Divider stage inside the camera. For setting the divider, use the Vyyyyy<CR> command or the 'Divider' input field in the 4.1 Camera Control by Commands (p. 20). Trigger
  - 1) direction changed
  - 2) glitch

| <ul> <li>A • Trigger on falling edge<br/>of SyncA</li> <li>• SyncB without function</li> <li>• direction detection = off</li> <li>• hysteresis = 0</li> <li>Sync Control Register:<br/>'0xxx xxxx'b</li> </ul> | SyncA |
|----------------------------------------------------------------------------------------------------|-------|
| <ul> <li>B • Trigger on falling edge<br/>of SyncA</li> <li>• SyncB low active</li> <li>• direction detection = on</li> <li>• hysteresis = 0</li> <li>Sync Control Register:<br/>'10000xxx'b</li> </ul>         | SyncA |
| <ul> <li>C • Trigger on falling edge<br/>of SyncA</li> <li>• SyncB low/high active</li> <li>• direction detection = on</li> <li>• hysteresis = 0</li> <li>Sync Control Register:<br/>'1100 0xxx'b</li> </ul>   | SyncA |
| <ul> <li>Trigger on 4 edges<br/>of SyncA and SyncB</li> <li>direction detection = on</li> <li>hysteresis = 0</li> <li>Sync Control Register:<br/>'11100xxx'b</li> </ul>                                        | SyncA |
| <ul> <li>Frigger on 4 edges<br/>of SyncA and SyncB</li> <li>direction detection = on</li> <li>hysteresis = 4</li> <li>Sync Control Register:<br/>'1110 1xxx'b</li> </ul>                                       | SyncA |
|                                                                                                    | SyncA |

#### 5 Sensor Information

| Manufacturer: | Hamamatsu                                        |
|---------------|--------------------------------------------------|
| Туре:         | S12551-1024                                      |
| Data source:  | Hamamatsu CCD linear image sensors S12551 series |
|               | Cat. No. KMPD1147E05 Mar. 2020 DN                |

#### a) Features

- 1024 pixels, pixel size: 14 x 14 µm
- High CCD node sensitivity:  $13 \mu V/e^{-}$  typ.
- Readout speed: 40 MHz max.
- Anti-blooming function
- Built-in electronic shutter

#### b) Device Structure (conceptual drawing)

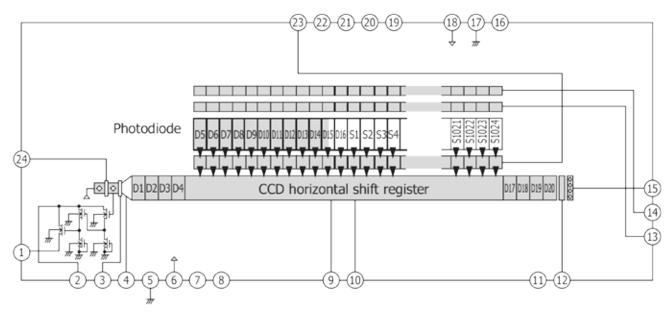

Light-shielded section

#### c) Spectral Response (without window, typical example)

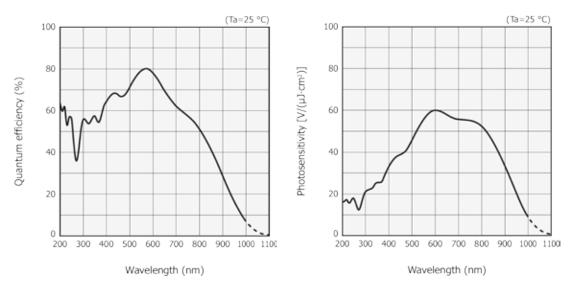

Spectral response with quartz glass is decreased according to the spectral transmittance characteristics of window material.

#### (Typ. Ta=25 °C) 100 80 Transmittance (%) 60 40 20 0 300 400 500 600 700 800 900 1000 110 200 Wavelength (nm)

#### d) Spectral Transmittance Characteristics of Window Material

e) Electrical and Optical Characteristics (Ta = 25°C)

| Parameter                                      | Symbol | Min. | Тур.           | Max. | Unit                     |
|------------------------------------------------|--------|------|----------------|------|--------------------------|
| Saturation output voltage                      | Vsat   | -    | $Fw \times CE$ | -    | V                        |
| Full well capacity                             | Fw     | 70   | 100            | -    | ke-                      |
| Conversion efficiency                          | CE     | 11   | 13             | 15   | μV/e <sup>-</sup>        |
| Dark current (maximum of all effective pixels) | ID max | -    | 15             | 75   | e <sup>-</sup> /pixel/ms |
| Readout noise*7                                | Nread  | -    | 40             | 60   | e <sup>-</sup> rms       |
| Dynamic range*8                                | Drange | 1167 | 2500           |      | -                        |
| Spectral response range                        | λ      | -    | 200 to 1000    |      | nm                       |
| Photoresponse nonuniformity*9 *10              | PRNU   | -    | ±3             | ±10  | %                        |
| Image lag* <sup>9</sup>                        | Lag    | -    | 0.1            | 1    | %                        |

\*6: Dark current is reduced to half for every 5 to 7 °C decrease in temperature.

\*7: Readout frequency 40 MHz

\*8: Dynamic range = Full well capacity / Readout noise

\*9: Measured at one-half of the saturation output (full well capacity) using LED light (peak emission wavelength: 470 nm)

\*10: Photoresponse nonuniformity =  $\frac{\text{Fixed pattern noise (peak to peak)}}{100} \times 100 [\%]$ 

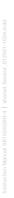

Instruction Manual SK1024GSH-4 | © 2021-12 E

#### Blooming

If by overexposure too many charge carriers are produced in one or several photosensitive elements (pixels) of the line sensor, the transport register is "flooded" with charge carriers, and also the following register bins are charged over the saturation limit. This spreading of a local overexposure along a line is called "blooming". In the resulting video signal an overexposed area includes too many pixels. In that area the geometric mapping between image and object is not correct.

CCD line scan cameras with anti-blooming sensors direct the abundant charge to a "drain gate". Charge overflow into adjacent, less illuminated pixels is prevented. Depending on pixel frequency and spectral range, overexposure up to factor of 50 can thus be handled.

#### Exposure period

is the illumination cycle of a line scan sensor. It is the  $\rightarrow$  *integration time* plus the additional time to complete the read-out of the accumulated charges and the output procedure. While the charges from a finished line scan are being read out, the next line scan is being exposed. The exposure period is a function of the pixel number and the  $\rightarrow$  *pixel frequency*. The minimum exposure period of a particular line scan camera determines the maximum  $\rightarrow$  *line frequency* that is declared in the specifications.

#### Integration control

Cameras with integration control are capable of curtailing the  $\rightarrow$  *integration* time within an  $\rightarrow$  *exposure period*. This performs an action equivalent to a shutter mechanism.

#### Integration time

The light-sensitive elements of the photoelectric sensor accumulate the charge that is generated by the incident light. The duration of this charge accumulation is called the integration time. Longer integration times increase the intensity of the line scan signal, assuming constant illumination conditions. The complete read-out of accumulated charges and output procedure determines the minimum  $\rightarrow$  *exposure period*.

#### Line frequency, line scan frequency

is the reciprocal value of the  $\rightarrow$  *exposure period*. The maximum line frequency is a key criterion for line scan sensors as this is the limiting factor for the scan velocity.

#### **Optical resolution**

Two elements of a line scan camera determine the optical resolution of the system: first, the pixel configuration of the line sensor and, secondly, the optical resolution of the lens. The worst value is the determining value. In a phased set-up, both are within the same range.

The optical resolution of the line sensor is primarily determined by the number of pixels and secondarily by their size and spacing, the inter-pixel distance. Currently available line scan cameras have up to 12000 pixels, ranging from 4 to 14  $\mu$ m in size and spacing, for sensors up to 56 mm in length and line scan frequencies up to 83 kHz.

During a scanning run, the effective resolution perpendicular to the sensor orientation is determined by the velocity of the scan and by the  $\rightarrow$  *line frequency* 

#### **Pixel frequency**

The pixel frequency for an individual sensor is the rate of charge transfer from pixel to pixel and its ultimate conversion into a signal.

#### **Region of Interest**

A freely programmable window (region of interest, ROI) can be applied to the line sensor so that only the pixel information within the ROI can reach the memory.

By only illuminating these ranges, data volume and data processing is accelerated for both line and area scan acquisitions.

Constraint: the ROI memory allocation must be divisible by 8.

#### Shading correction

→ Shading Correction, section 3.2

#### SCM

Shading Correction Memory,

→ Shading Correction Memories and API Functions, section 3.2

#### Sol (Start of Integration)

In addition to  $\rightarrow$  SoS, cameras with  $\rightarrow$  Integration Control function generate an internal Sol-signal that initiates the integration period.

#### SoS (Start of Scan)

is an internally generated trigger signal for sequential control of the camera, The signal is induced either by an internal counter or by an external line synchronization signal, depending on the selected line synchronization mode.

#### $\rightarrow$ Synchronization

→ Advanced Synchronization Control, section 4.2

#### SkLineScan

is the software application from Schäfter + Kirchhoff for controlling and adjusting the line scan cameras,

→ Software: SkLineScan, section 3.1

#### Synchronization

To obtain a proportional image with the correct aspect ratio, a line synchronous transport with the laterally correct pixel assignment is required. The  $\rightarrow$  *Line frequency* and constant object velocity have to be compatible with each other.

For more accurate requirements or with a variable object velocity, external synchronization is necessary.

 $\rightarrow$  Synchronization of the Imaging Procedure and the Object Scan Velocity, section 3.2

#### Thresholding (monochrome cameras only)

The thresholding process generates a binary signal from the gray scale data, with values below the threshold yielding 0 and those above yielding 1. Only the pixel addresses of the location and threshold transition (from high $\rightarrow$ low or low $\rightarrow$ high) are transmitted, reducing data throughput.

Thresholding is particularly appropriate for measuring widths or edge positions, by simply masking the required pixel addresses.

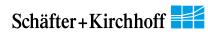

#### Warranty

This manual has been prepared and reviewed as carefully as possible but no warranty is given or implied for any errors of fact or in interpretation that may arise. If an error is suspected then the reader is kindly requested to inform us for appropriate action.

The circuits, descriptions and tables may be subject to and are not meant to infringe upon the rights of a third party and are provided for informational purposes only.

The technical descriptions are general in nature and apply only to an assembly group. A particular feature set, as well as its suitability for a particular purpose, is not guaranteed.

Each product is subjected to a quality control process. If a failure should occur then please contact the supplier or Schäfter + Kirchhoff immediately.

The warranty period covers the 24 months from the delivery date. After the warranty has expired, the manufacturer guarantees an additional 6 months warranty for all repaired or substituted product components.

Warranty does not apply to any damage resulting from misuse, inappropriate modification or neglect. The warranty also expires if the product is opened. The manufacturer is not liable for consequential damage.

If a failure occurs during the warranty period then the product will be replaced, calibrated or repaired without further charge. Freight costs must be paid by the sender. The manufacturer reserves the right to exchange components of the product instead of making a repair. If the failure results from misuse or neglect then the user must pay for the repair. A cost estimate can be provided beforehand.

An EU Declaration of Conformity has been issued for this product.

#### Copyright ©

Unless explicitly allowed, distribution, sale or use of this document or its contents, for purposes other than those intended, is forbidden. Repeated transgressions will lead to prosecution and demands for compensation.

All rights of patent protection and registration or copyright of a product or its design lie with Schäfter+Kirchhoff. Schäfter+Kirchhoff logo are registered trademarks.

We reserve the right to improve or change specifications so that the system description and depictions in the Instruction Manual may differ in detail from the system actually supplied. The Instruction Manual is not covered by an update service.

Date of document publication: 02.12.2021

Schäfter+Kirchhoff GmbHTel.:Kieler Straße 212Fax:22525 HamburgEmaGermanyInter

Tel.: +49 40 853997-0 Fax: +49 40 853997-79 Email: info@SuKHamburg.de Internet: www.SuKHamburg.com

| Software |  |
|----------|--|
|          |  |

## Software SK91GiaE-WIN Order Code

SDK from Schäfter + Kirchhoff including the SKLineScan operating program, as well as API, C++ class library and examples. Operating systems: Windows 7 / 8.1 / 10 - x64 and x86 SK91GiaE-LV VI Order Code

VI-Library for LabVIEW<sup>®</sup>, requires SK91GigE-WIN

#### Accessories

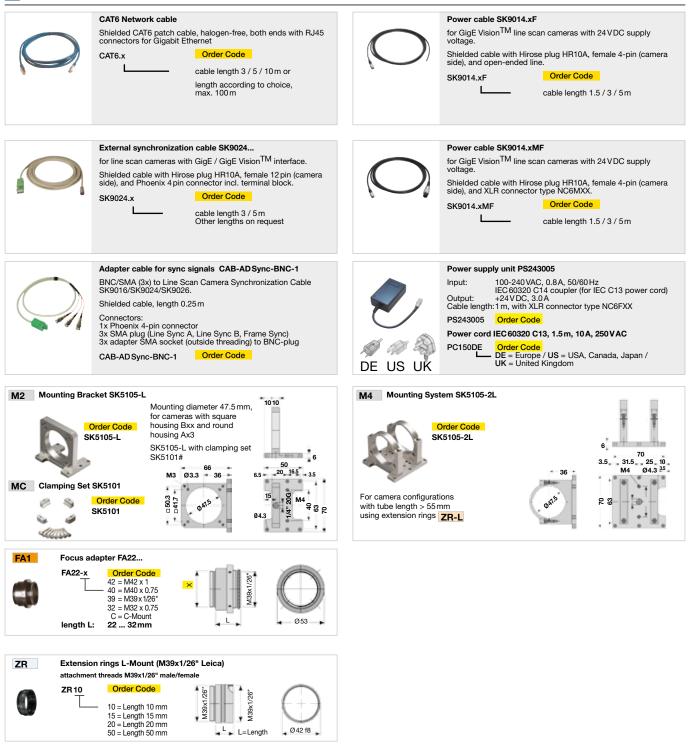